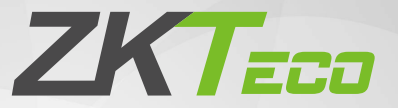

# Quick Start Guide

# ProFace X [TI]

Version: 1.1

Due to regular upgrades of systems and products, ZKTeco could not guarantee exact consistency between the actual product and the written information in this manual.

# 1 Overview

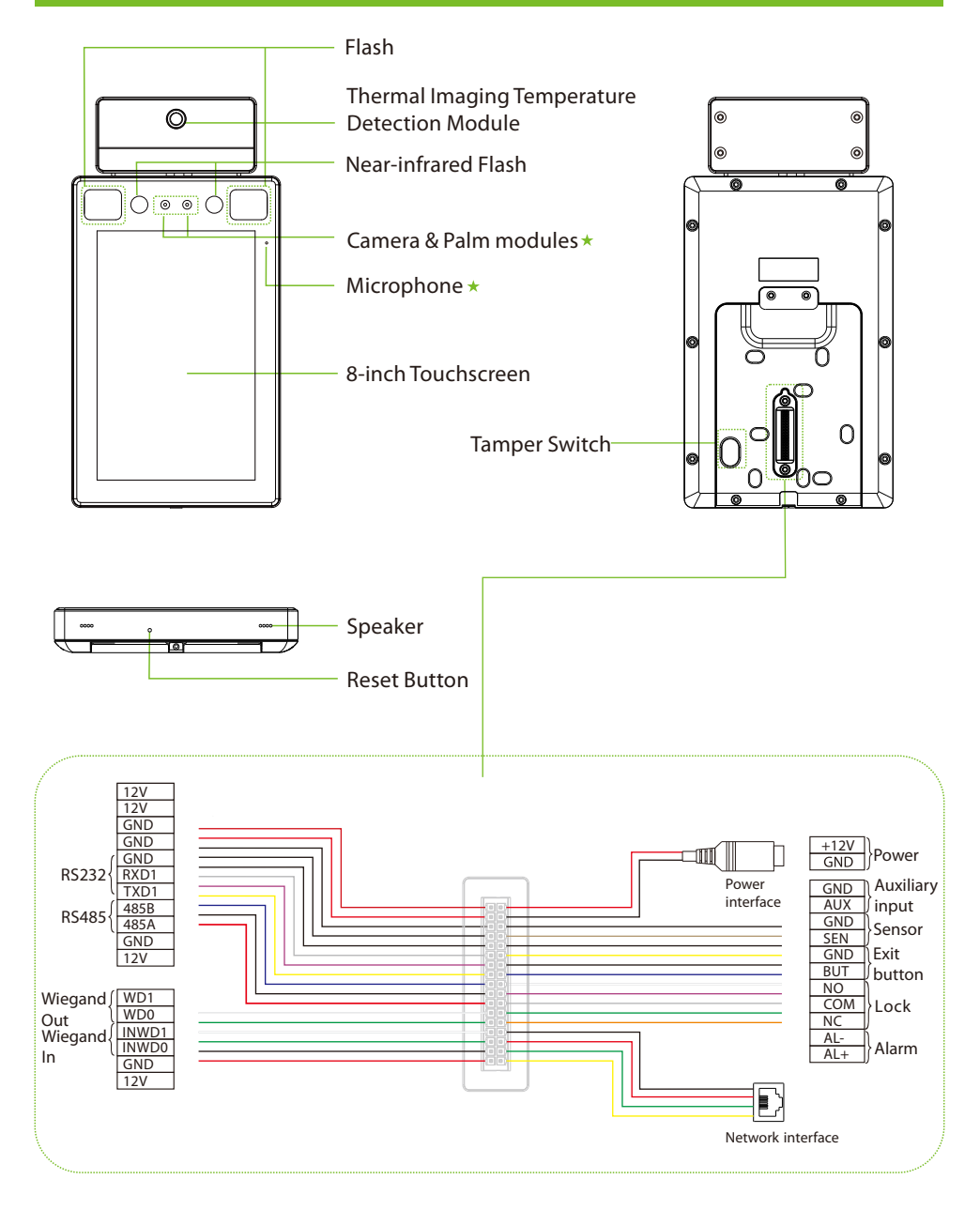

Note: Not all products have the function with  $\star$ , the real product shall prevail.

# 2 Installation Requirements

The installation requirements and indicators associated with temperature detection are given below:

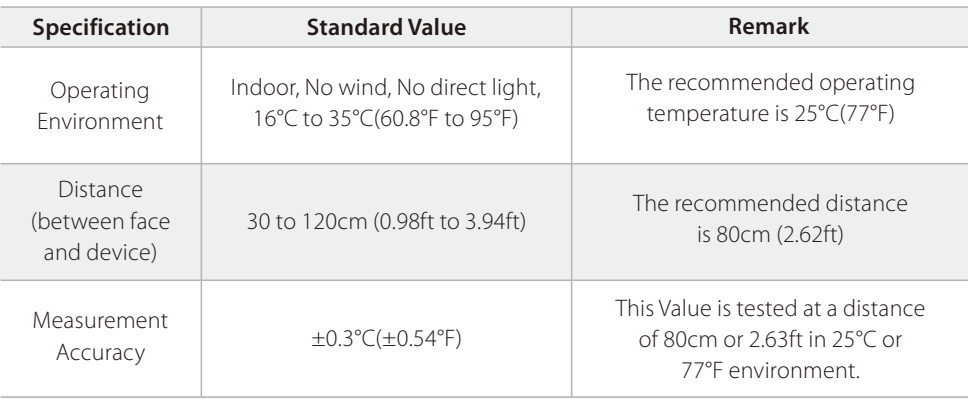

**Notes:** The temperature detection data is for reference only, and not for any medical purpose.

#### Forehead Temperature Detection

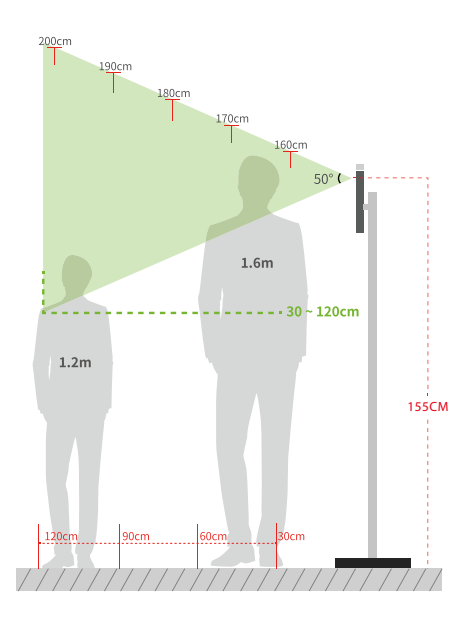

#### Indoor constant Temperature Environment

- **Installation height: 1.55m**
- FOV (field of view) of the thermal imaging device:50°
- Temperature measurement distance: 0.3m to 1.2m
- Height of the face adapted for detection: 1.2m to 2m

#### 155CM Installation Environment:

10ft  $5.5\%$ 

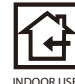

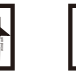

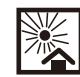

KEEP DISTANCE AVOID GLASS *REFRACTION* 

**VOID DIRECT** SUNLIGHT **EXPOSURE** 

# 3 Device Installation

#### $\triangleq$  Installation on the wall

- Attach the mounting template sticker to the wall, and drill holes according to the mounting paper.
- Fix the back plate on the wall using the wall mounting screws.
- Attach the device to the back plate.
- Fasten the device to the back plate with a security screw.

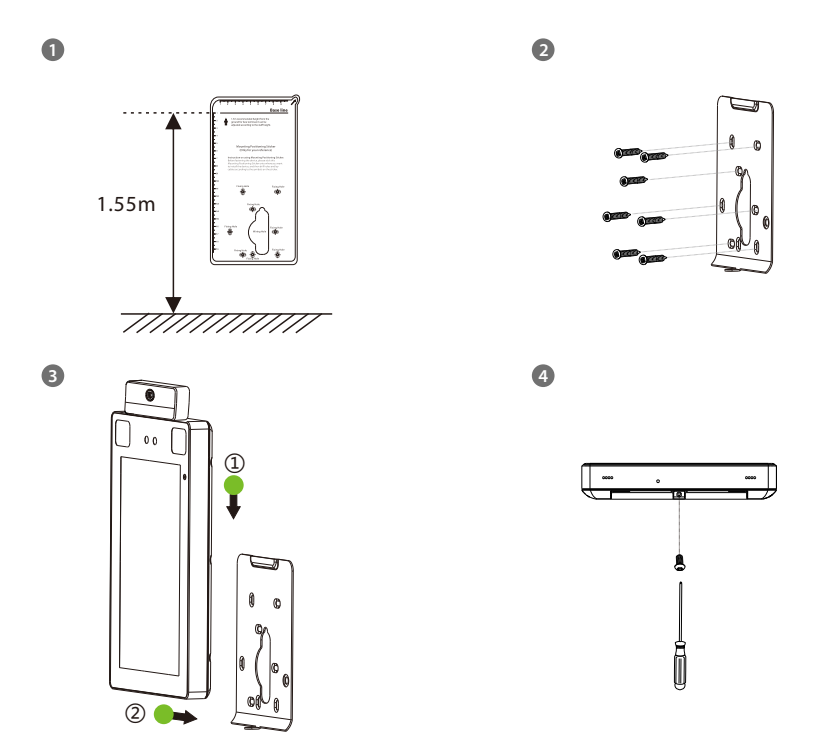

#### $\triangleleft$  Installation on the barrier gate

Please pass the wire through the bracket before installation.

- Drill a hole on the barrier gate, insert the bracket into the hole and fix it with a nut.
- Adjust the angle of the device.

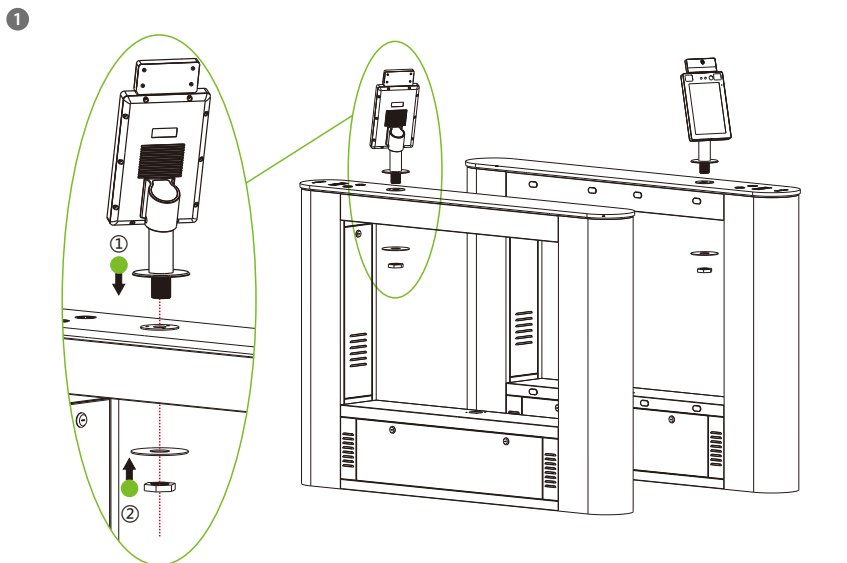

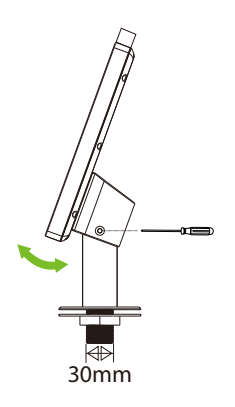

# 4 Standalone Installation

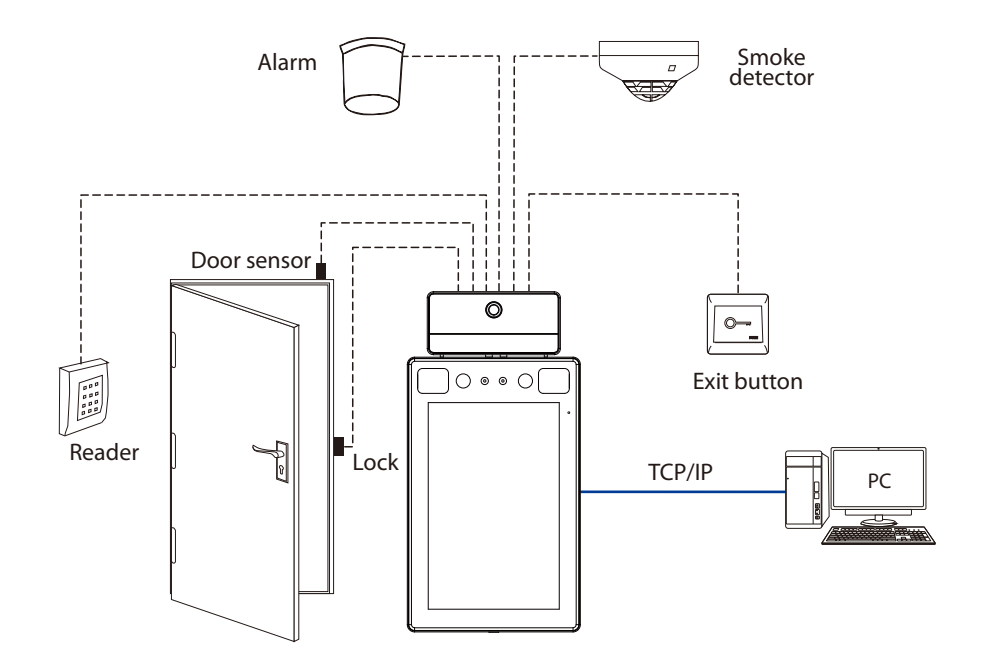

5 Door Sensor, Exit Button & Alarm Connection

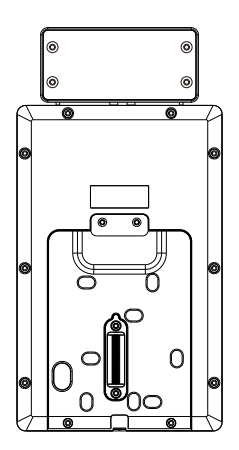

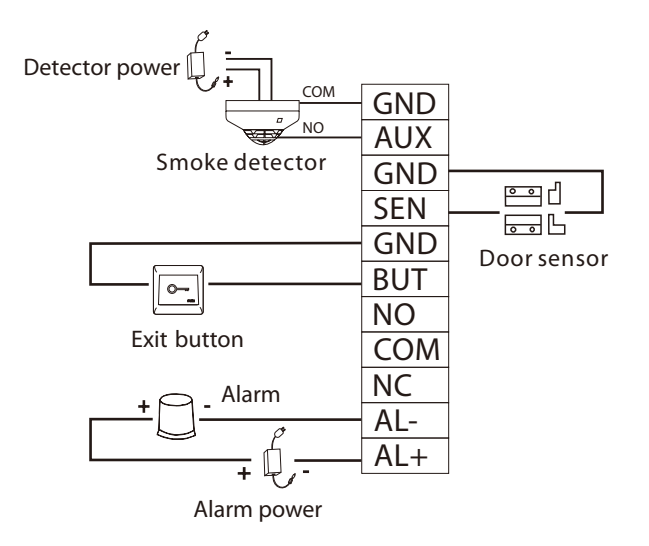

### 6 Lock Relay Connection

The system supports Normally Opened Lock and Normally Closed Lock.

The NO LOCK (normally unlocked when the power is on) is connected with 'NO' and 'COM' terminals, and the NC LOCK (normally locked when the power is on) is connected with 'NC' and 'COM' terminals. Take NC Lock as an example as shown below:

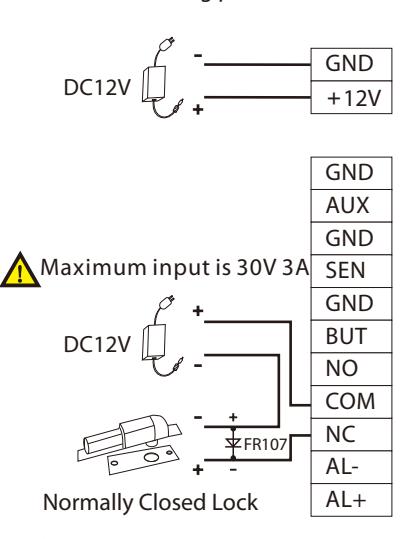

1) Device not sharing power with the lock

Do not reverse the polarity.

#### 2) Device sharing power with the lock

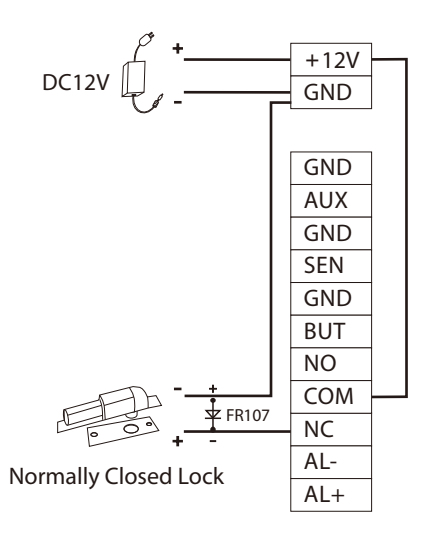

### 7 Wiegand Reader Connection

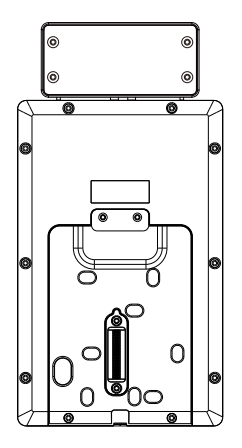

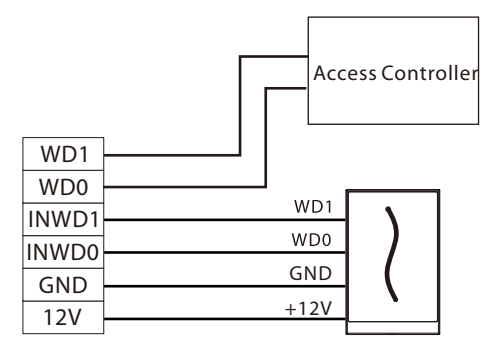

Wiegand Reader

# 8 Barrier Connection

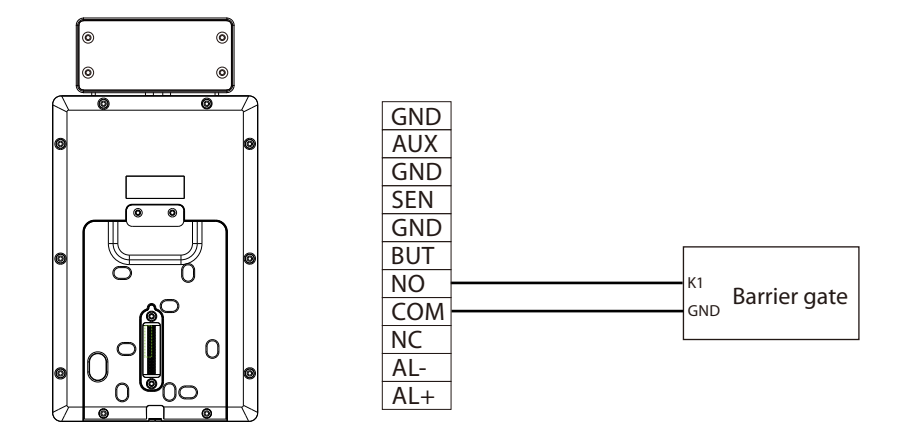

# 9 RS485 Connection

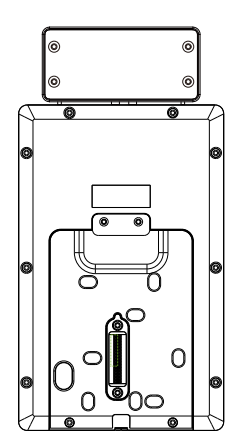

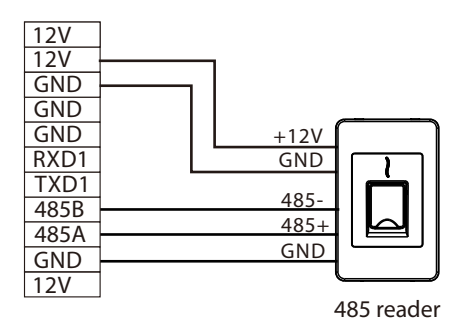

### 10 Power Connection

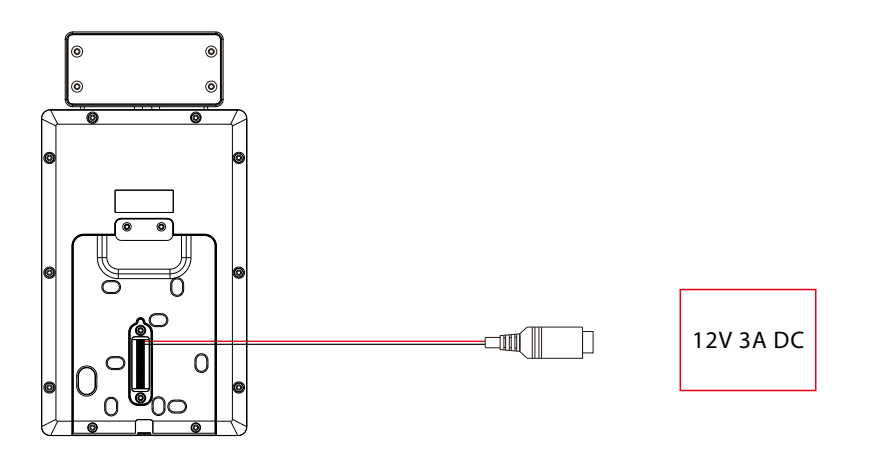

- Recommended power supply: 12V 3A
- To share the power with other devices, use a power supply with higher current ratings.

## 11 Ethernet Connection

Connect the device and the system over an Ethernet cable. An example is shown below:

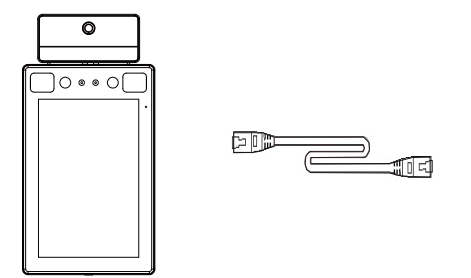

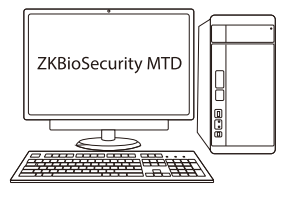

Default IP Address: 192.168.1.201 Subnet mask: 255.255.255.0

IP Address: 192.168.1.130 Subnet mask: 255.255.255.0

**Note:** In LAN, IP Addresses of the server (PC) and the device must be in the same network segment when connecting to the ZKBioSecurity MTD software.

Click [Comm.] > [Ethernet] > [IP Address], input the IP address and click on [OK].

## 12 User Registration

When there is no Super Administrator set in the device, click  $\equiv$  to enter the menu. After setting the Super Administrator, the system will request for the administrator's verification before entering the menu. For security purpose, it is recommended to register a Super Administrator at the first time you use the device.

#### Method1: Register on the device

Click  $\equiv$  > [User Mgt.] > [New User] to register a new user. The settings include entering the User ID and Name, registering palm  $\star$ , face, password and user photo, setting user role and access control role.

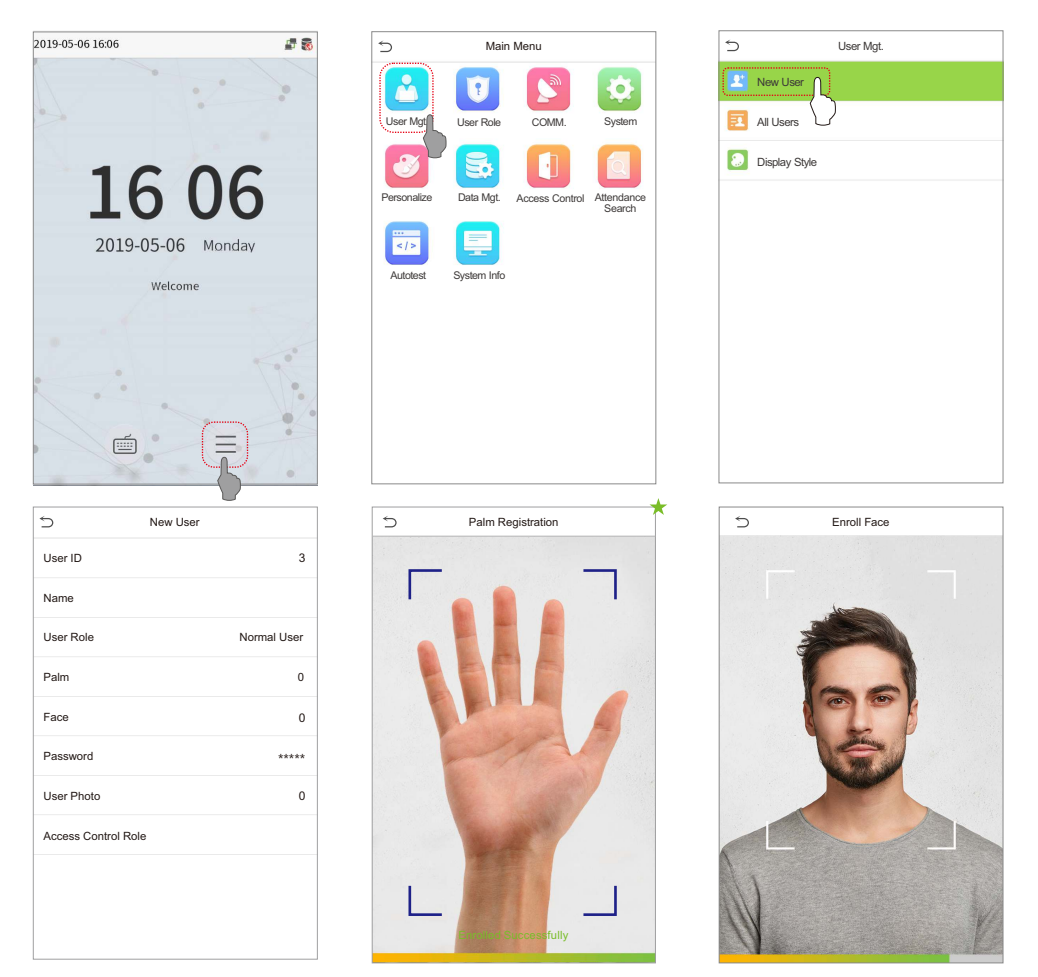

#### Method 2: Register on the ZKBioSecurity MTD Software

Please set the IP Address and Cloud Service Server Address on the device.

1. Click [Access] > [Access Device] > [Device] > [Search Device] to add the device to the software. When the server address and port are set, it can be added automatically.

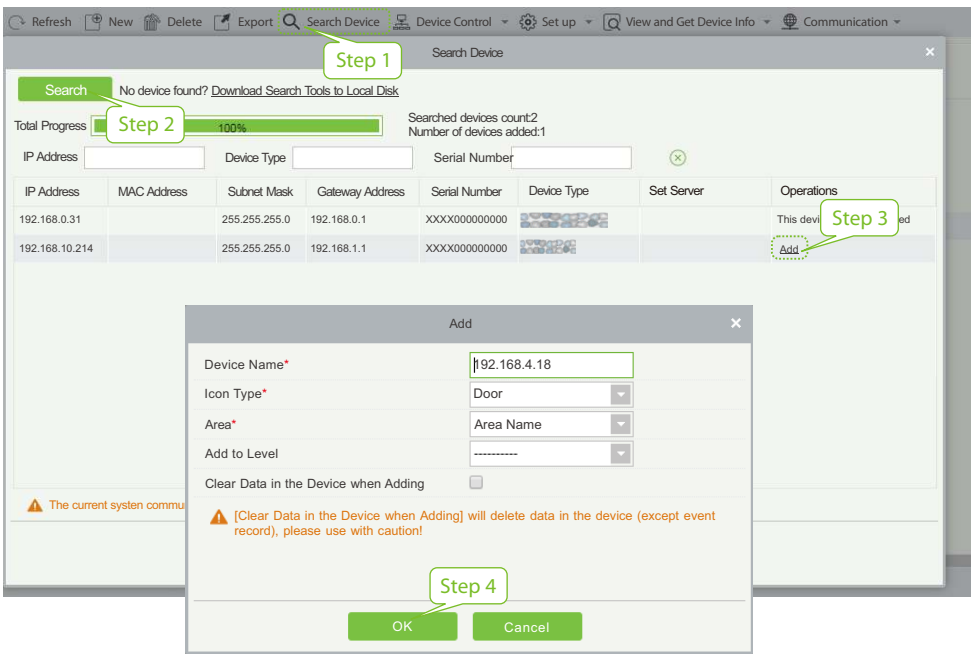

- 2. Click [Personnel] > [Person] > [New] to register users in the software.
- 3. Add users to access levels.
- 4. Click [Access] > [Device] > [Device Control] > [Synchronize All Data to Devices].

For more details, please refer the ZKBioSecurity MTD User Manual.

#### Method 3: Register on the phone

Once the ZKBioSecurity MTD software is installed, users could enroll their face via browser application on their own mobile phone.

1. Click [Personnel] > [Parameters], input ''http://Server address:Port'' in the QR Code UGL bar. The software will automatically generate a QR code. Scan the QR code or login onto ''http://Server address:Port/app/v1/adreg''by the mobile phone to register the users.

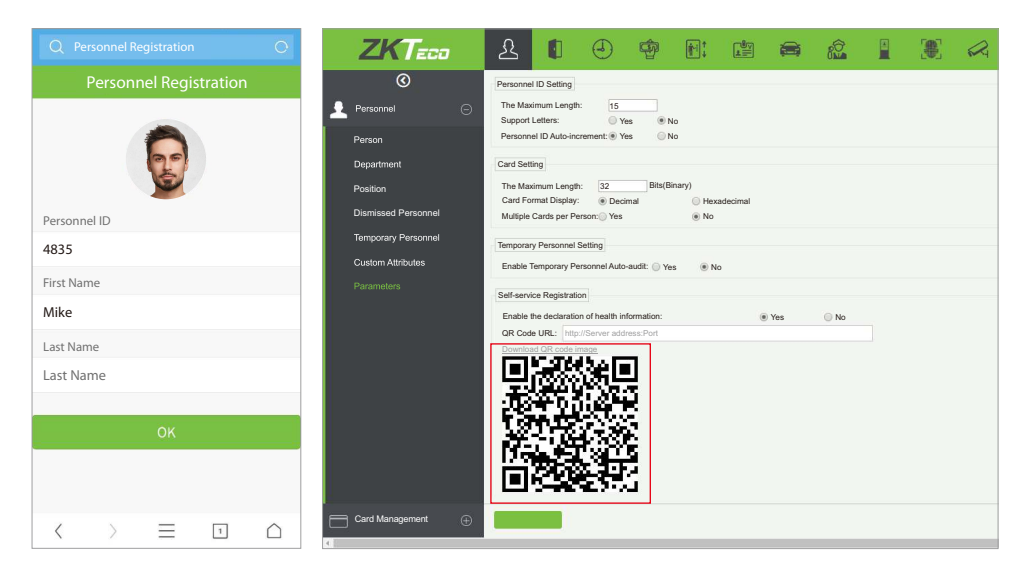

2. The users will be displayed in [Personnel] > [Temporary Personnel], click [Review].

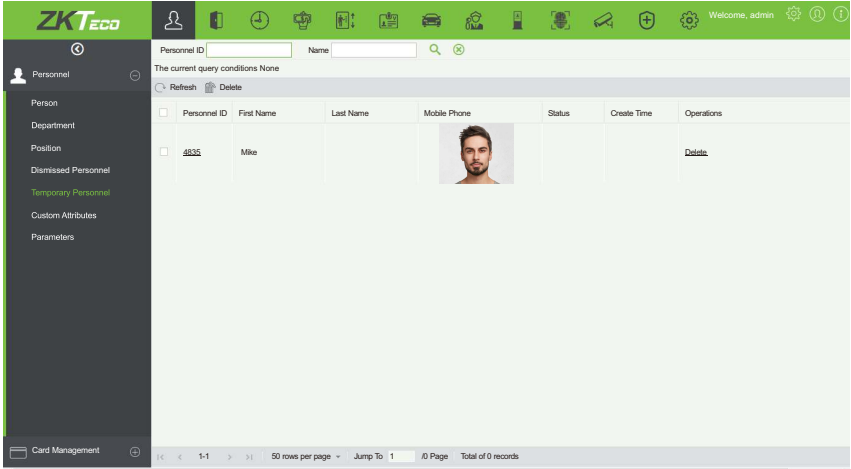

#### 13 Ethernet and Cloud Server Settings

Click  $\Xi$  > [Comm.] > [Ethernet] to set the network parameters. If the TCP/IP communication of the device is successful, the icon  $\mathbb{F}_{\mathbf{T}}$  will be displayed in the upper right corner of the standby interface. Click  $\Xi$  > [Comm.] > [Cloud Server Setting] to set the server address and server port, that is, the IP address and port number of the server after the software is installed. If the device communicates with the server successfully, the icon  $\sum$  will be displayed in the upper right corner of the standby interface.

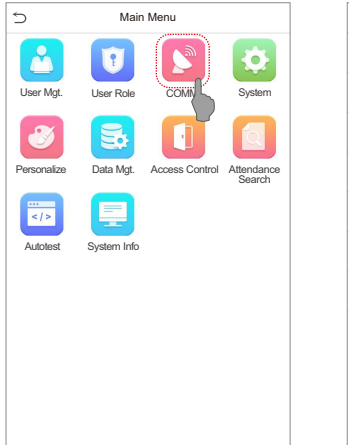

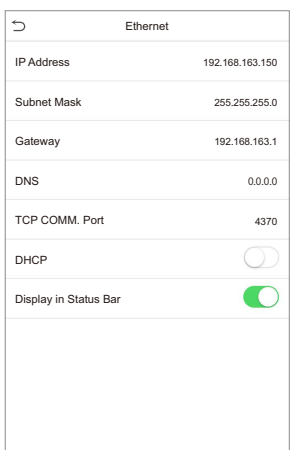

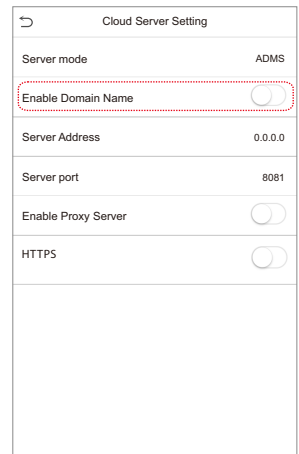

#### Note:

When using the ZKBioSecurity MTD software, make sure that the option **Enable Domain Name** is disabled and input the correct server address and port.

Server Address: Set the IP address of the ZKBioSecurity MTD server.

Server Port: Set the service port of ZKBioSecurity MTD (The default is 8088).

## 14 Access Control Settings

Click  $\equiv$  > [Access Control] to enter the access control management interface and set the relevant parameters of access control.

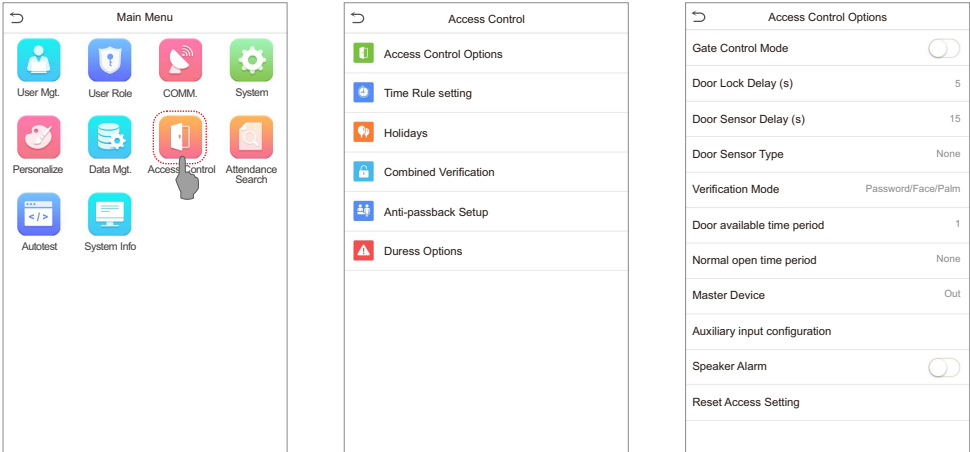

# 15 Records Query

 $C$ lick  $\equiv$  > [Attendance Search] > [Attendance Record] to open the records query interface, input the user ID and select the time range, the corresponding attendance logs will be displayed.

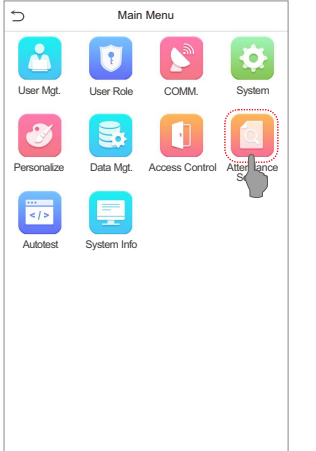

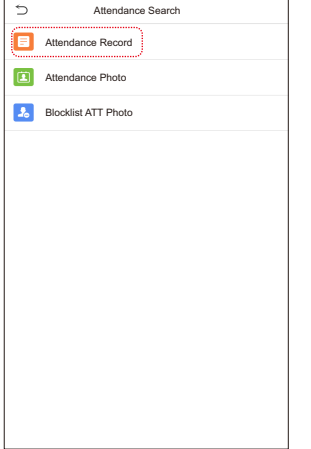

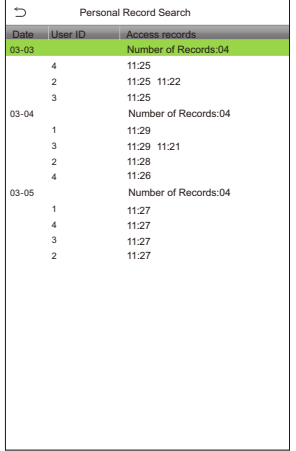

# 16 Detection Management Settings

Click  $\equiv$  > [System] > [Detection Management] to enter the setting interface.

**1** You can set the value of High temperature alarm threshold, enable the Temperature over the range; access denied and the Trigger external alarm. The device will send an alarm prompt when the temperature of the detected user exceeds this value, meanwhile the user will be denied access, as shown in the following figure. The method of enabling Mask detection is the same.

When the Allow unregistered people to access is enabled, optionally, set Enable capture of unregistered person to save the temperature data.

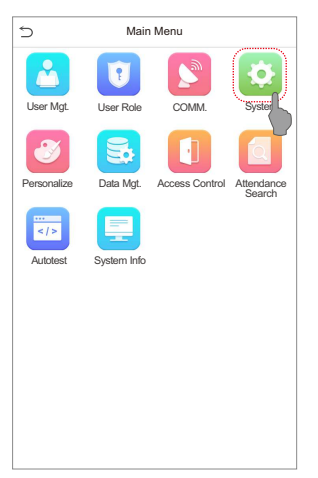

❷

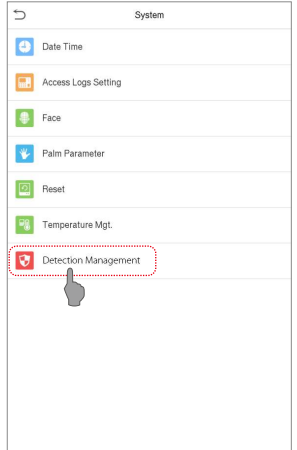

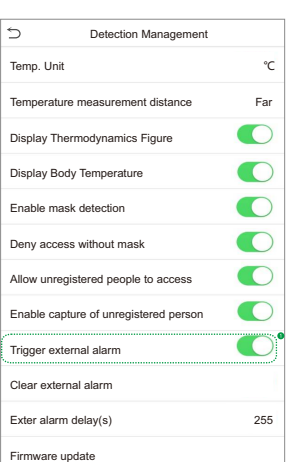

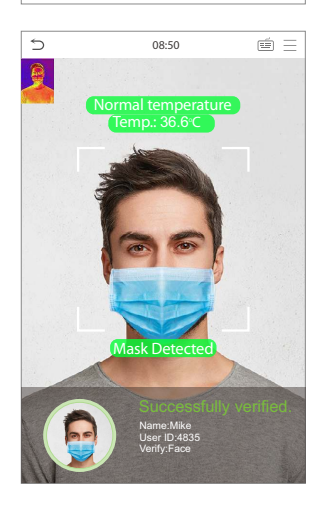

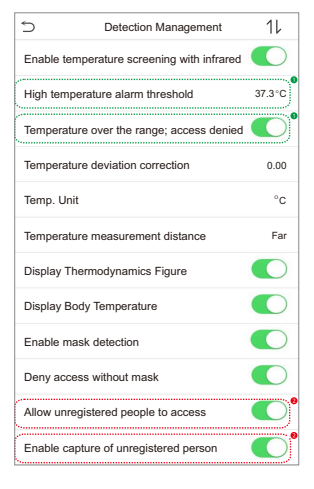

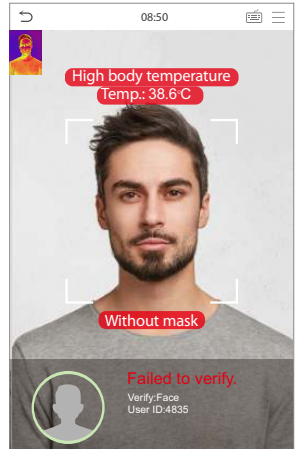

#### **Note:**

- 1. The effective distance for temperature detection is within 1.2m.
- 2. Recommended for indoor use only.
- 3. The temperature detection data is for reference only, and not for any medical use.
- 4. Remove the mask to register the face, and wear the mask to recognize the face. The type of mask, face area covered by the mask, and bangs will affect the facial recognition effect.
- 5. Facial verification for masked individuals will increase the FAR(False Acceptance Rate). Palm verification \* for masked individuals is recommended.

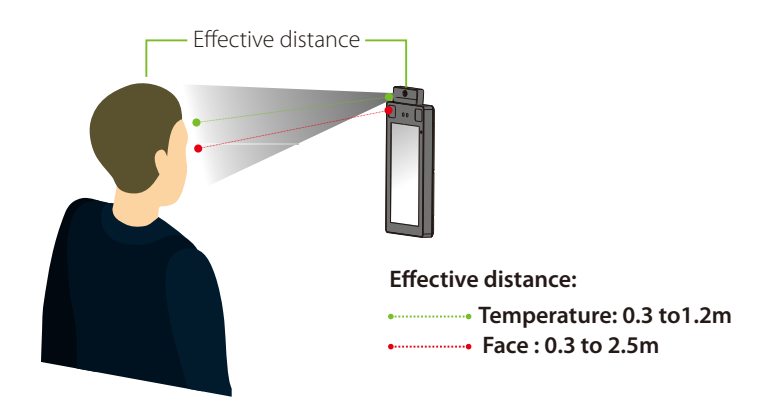

#### Real-time monitoring on ZKBioSecurity MTD software

Once the ZKBioSecurity MTD software installed, users could perform temperature detection management on browser.

- 1. Please set the IP Address and Cloud Service Server Address on the device and add the device to the software.
- 2. Click [Temperature Detection] > [Temperature Management] > [Real-time monitoring] to view all the events including Abnormal Temperature, No Masks and Normal Records.

When the Temperature setting has been set, the user data of abnormal body temperature will be displayed on the abnormal temperature information bar automatically.

3. Click [Temperature Management] > [Statistics Panel] to view the analysis of statistical data and the personnel with normal temperature as shown in the following figure.

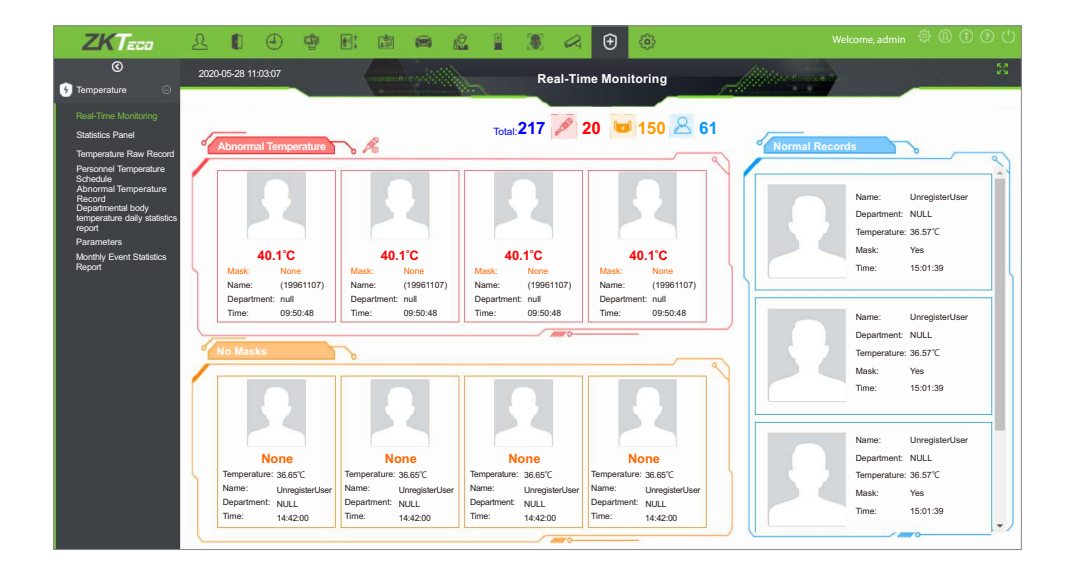

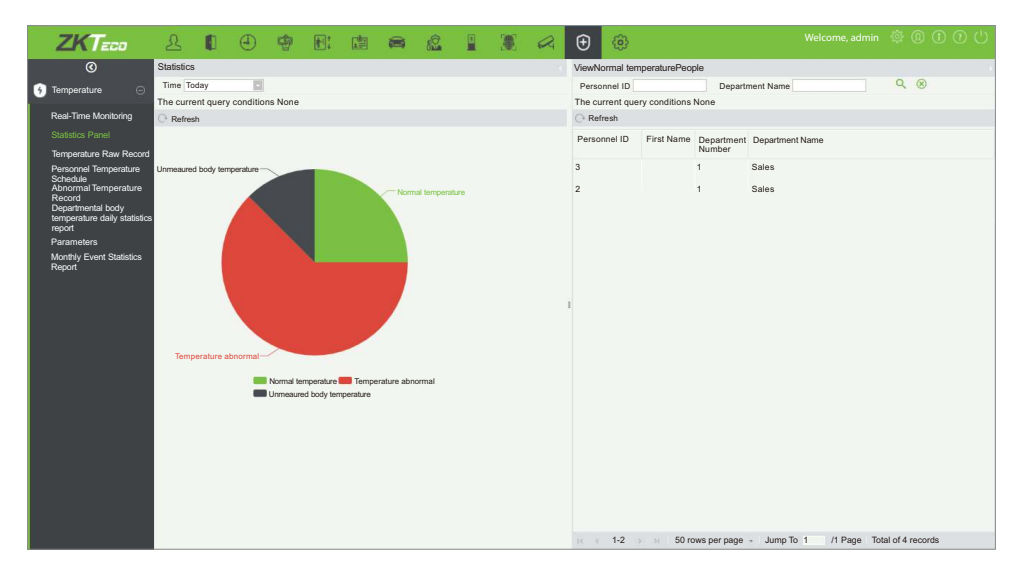

For more details, please refer the ZKBioSecurity MTD User Manual.

# 17 Palm Enrollment Procedure \*

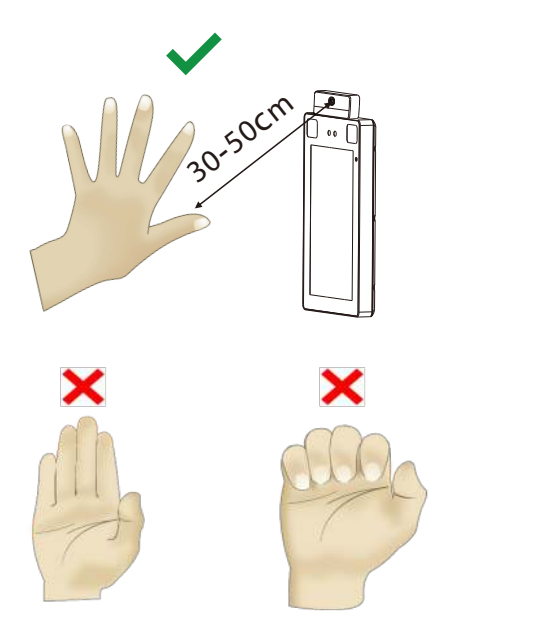

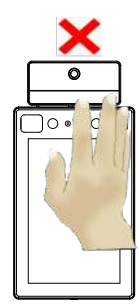

#### **Note:**

- 1. Place your palm within 30-50cm from the device.
- 2. Place your palm in the palm detection area, such that the palm is placed parallel to the device.
- 3. Make sure to keep space between your fingers.

ZKTeco Industrial Park, No. 32, Industrial Road,

Tangxia Town, Dongguan, China.

Phone : +86 769 - 82109991

 $Fax : +86755 - 89602394$ 

www.zkteco.com

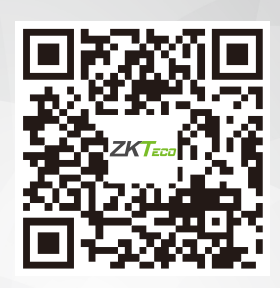

Copyright © 2023 ZKTECO CO., LTD. All Rights Reserved.